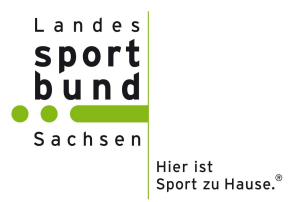

## Hinweise zur erstmaligen Teilnahme am Online-Modul für sächsische Sportabzeichenprüfer/-innen

Die Teilnehmer/-innen gehen auf folgenden Link

https://www.sportbildung-online.de/login/index.php

Achtung! Sie befinden sich dann auf der Lernplattform des Landessportbundes Nordrhein-Westfalen.

Dort müssen sie sich ein "neues Konto anlegen". Die nötigen Schritte sind auf der Seite beschrieben.

Nach der Bestätigung des Nutzerkontos über den entsprechenden Link in ihrer E-Mail gelangen die Teilnehmer/-innen auf die Startseite.

Achtung! Auf der Startseite befindet sich der Kurs für Sportabzeichenprüfer/-innen des Landessportbundes Sachsen auf der rechten Seite des Bildschirmes.

Bitte hier nicht auf die "Bild-Kachel" für das Sportabzeichen auf der Mitte der Seite klicken, weil dort nur der NRW-Kurs hinterlegt ist.

Der letzte Schritt ist die "Einschreibung". Dafür einfach auf den gleichnamigen "Button" klicken. Man gelangt dann in den Kurs und kann starten. Dieser ist auch immer unter "Meine Kurse" oben in der Menüleiste zu finden.

Hier ist auch die Kurzanleitung zur Benutzung des Modules und die Information zum Selbstausdruck der Teilnahmebescheinigung hinterlegt.